#### canon d320 user manual

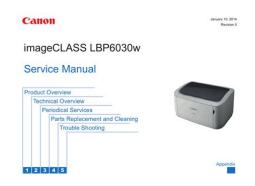

File Name: canon d320 user manual.pdf

**Size:** 3318 KB

Type: PDF, ePub, eBook

Category: Book

**Uploaded:** 4 May 2019, 15:14 PM **Rating:** 4.6/5 from 738 votes.

### **Status: AVAILABLE**

Last checked: 7 Minutes ago!

In order to read or download canon d320 user manual ebook, you need to create a FREE account.

# **Download Now!**

eBook includes PDF, ePub and Kindle version

- ☐ Register a free 1 month Trial Account.
- ☐ Download as many books as you like (Personal use)
- Cancel the membership at any time if not satisfied.
- **☐ Join Over 80000 Happy Readers**

#### **Book Descriptions:**

We have made it easy for you to find a PDF Ebooks without any digging. And by having access to our ebooks online or by storing it on your computer, you have convenient answers with canon d320 user manual . To get started finding canon d320 user manual , you are right to find our website which has a comprehensive collection of manuals listed.

Our library is the biggest of these that have literally hundreds of thousands of different products represented.

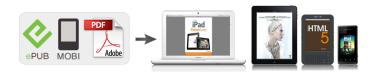

#### **Book Descriptions:**

## canon d320 user manual

In the event of major changes in the contents of this manual, Canon will issue a new editions of this manual. Mark Meaning States a precaution to be taken to prevent danger to personnel, damage to the product, or damage to electronic components by discharge of static electricity. Each of the above parts is further divided into the following four chapters Chapter 1 General Description This part explains product specifications and the how to service the unit safely. It is very important, so please read it. Polling reception Receives from a fax in automatic transmission mode. When the original data bit is 0, sent data bits are inverted; when the original data bit is 1, the value is retained. FAXL400 Left Side View DOCUMENT FEEDER TRAY Place documents for copying. ADF AUTOMATIC DOCUMENT FEEDER Holds documents for copying and feeds them automatically into the scanning unit. ADF AUTOMATIC DOCUMENT FEEDER Holds documents for copying and feeds them automatically into the scanning unit. DOCUMENT OUTPUT TRAY Documents come out here. LEFT COVER Open it when you. PLATEN GLASS Place documents for copying. OUTPUT TRAY Outputs printed pages. RIGHT COVER Open it when you install the cartridge, or remove jammed paper. Lights green when the reservation of fax transmission is set, or a fax is received into the memory. Connects to information services that accept tone dialling only, even if you are using a rotary pulse. Handling Precautions Do not throw cartridge into open flames, as this may cause the toner to ignite and result in burns WARNING or a fire. Some types of paper available at office supply stores may not be suitable for this machine. If you have any questions about paper and transparencies, consult your dealer or Canon Customer Relations. Scanner section Printer section Paper supply section Figure 21 Parts

Layout.http://hylimusic.com/fckeditor/editor/filemanager/connectors/php/userfiles/bosch-power-tool-user-manuals.xml

• canon pc-d320 service manual pdf, canon pc-d320 service manual, canon d320 service manual, canon imageclass d320 user manual, canon pc-d320 user manual, imageclass d320 service manual, canon imageclass d320 service manual, canon imageclass d320 service manual pdf, canon d320 user manual.

Document sensor DS Document edge sensor DES Separation roller Pickup roller Paper guide Document eject roller Document feed roller Document feed motor CS drive motor Contact sensor Figure 24 Scanner section. NOTE The machine performs initialization when the power is turned on, and after a document is ejected. Pickup solenoid Pickup roller. Then, the pickup roller rotates, and a sheet of paper is fed into the printer section. This Laser light passes through the cylindrical lens to fall on the 4faced polygon mirror that is rotating at a fixed speed. The fixing section on this machine is an ondemand method that uses fixing film with low thermal capacity. The toner that was transferred to the recording paper at the toner transfer section is fused to the paper and fixed as a permanent image. Also, remove all cables connecting to the computer. Also, take care that personal accessories and hair, etc., are not caught in any moving parts. Also, never use any other than the specified type of grease. Otherwise, plastic parts and rubber parts may melt or be otherwise deformed. The discussions that follow are limited to those components that are thought to require replacement relatively more often than others. While lifting up the rear side of the document feed ass'y, shift it to the rear side for removing. Document feed assy Stopper Figure 35 Document Feed Section 4 8 Remove the document feed rear cover while detaching the 3 claws. NOTE Turning lever Release lever Stopper Figure 38 Document Feed Section 7 Check to make sure that the stopper lifts up the left side of the turning lever, and the right side of the turning lever pushes down the release

lever. Figure 318 Recording Section 8 16 Remove the 2 screws m, and detach the front stay ass'y and the manual paper feed guide plate. Front stay assy Manual paper feed guide plate. Sensor lever Claw Pickup roller holder Figure 320 Recording Section 10 18 Remove the separation pad with the flathead screwdriver.http://www.priom.com.br/userfiles/bosch-powerstar-ae125-manual.xml

Platen glass When black vertical stripes appear in copied or transmitted. REFERENCE 2.1 Main Unit Outer Covers Wipe any dirt off with a soft, dry cloth. Otherwise, paper dust may stick to the parts or a static charge may be generated. Store the toner cartridge in its original protective bag to avoid exposure to light. The document feed motor does not run. The document slips against the rollers. This is displayed when the document sensor detects paper, but the document edge sensor cannot detect the leading edge of the document with 15 seconds from the start of the feed operation. Solution 1 Replace the toner cartridge. 2 Check the connection the ECNT board J304. 3 Clean the primary bias contact on the ECNT board and cartridge contact. Solution Use Status Monitor to delete the current print job or the final print job If more than one jobs are being printed. Then you can shift to the next job. PAPER" Cause 1 Either recording paper run out or there is no recording paper cassette loaded. This is displayed when the recording paper sensor detects no paper. 2 Either recording paper run out or there is no recording paper multipurpose tray loaded. As for causes and countermeasures, only the error codes which are newly incorporated in the unit as well as which require remedies unique to the product are included in the item d. Cause The time until connection with the other fax is too long. Measure the resistance between the fixing unit connector J2062 FSRTH and J2061 GND. If the problem is solved by using the recommended paper, the customer should be advised to use the recommended paper and store it correctly. The document feed motor does not run. Evaluation criteria Check it visually. Transmissions may cause problems if one or more of the there is poor. Record or keep the items listed below. The process for carrying out communications at three points as shown in the figure.

Trouble FAXA FAXB FAXC Start A Your customers facsimile B Facsimile of other communication party C Facsimile for check in the same region. When problems occur with other manufacturer's facsimiles, make the user of the other party's facsimile call the serviceman in charge. Perform communication at the four points listed in the figure. Be sure not to use those switches not discussed herein; they are for use at the factory. The figure below shows which numbers are assigned to which bits. Each bit has a value of either 0 or 1. If "NO" is selected, the CI signal is not transmitted and the V.8 protocol is not used even if the DIS that specifies the V.8 protocol is received. Smallsize paper is counted for "1", while largesize paper is counted for "2". Level 1 Level 2 Level 3 Description COUNTER TOTAL total counter SERVICE1 total counter 1 for service. DRAM Test 1 writes data to the entire DRAM region and reads it out to check that operations are correct. In this test, various print patterns are output from the printer. As service print patterns, press the numeric key 2 from the Print Test menu to select "2 BLK". These tests test modem and NCU transmission and reception. The modem tests check whether signals are sent correctly from the modem by comparing the sound of the signals from the speaker with the sounds from a normal modem. The G3 signals below are sent from the modem using the modular jack and the speaker. In these tests, you can check whether the tonal signals and DTMF signals received from the modular jack are detected by the modem. These tests test the following faculties of this machine. Test type Overview Sensor tests Test whether the sensors are operating correctly. In this test, check that the display, LED lamps, keys and the sensors of onetouch speed dialing panel on the operation panel are operating correctly. ННННННННННННННННН H pattern displayed НННННННННННННННННН Press Start key. HHHHHHHHH All LCD dots displayed Press Start key.

67 OPERATION PANEL All LED lamps light on LED TEST Press Start key. Figure 426 System Data List 1 484. Figure 448 System Dump List 4106. Then output the list of changes made to the defaults of user data list and system data list. Figure 455 Print Spec Report 4114. Remove all tape and

protective material used on the machine. Additional Functions 1. PAPER SETTINGS 1. PAPER SIZE EXECUTIV ENVELOPE FREE SIZE 2. PAPER TYPE PLAIN PAPER. Additional Functions 1. PAPER SETTINGS 1. PAPER SIZE EXECUTIV ENVELOPE FREE SIZE 2. PAPER TYPE PLAIN PAPER TRANSPARENCY SPECIAL PAPER1 SPECIAL PAPER2 2. COMMON SETTINGS 1.DEFAULT SETTINGS COPY 2.SW AFTER AUTO CLR. Figure 511 Handset Installation 2 Insert the plugs with the handset cradle into the holes on the unit. If you have difficulty inserting the plugs, turn the unit so that the left side is facing you and the right side is abainst a wall. Figure 514 Connecting the Handset Handset jack 512. This page requires Javascript. Modify your browsers settings to allow Javascript to execute. See your browsers documentation for specific instructions. To install your download click on the name of the downloaded file. Please click below to find a quick resolution to your inquiry. See the warranty card for full details. The driver may be included in your OS or you may not need a driver. Recommended Drivers File Name Date File Size Optional Drivers File Name Date File Size Recommended Software File Name Date File Size Optional Software File Name Date File Size Recommended Manuals File Name Date File Size Optional Manuals File Name Date File Size This warranty shall not extend to consumables such as paper, as to which there shall be no warranty or replacement. Warranty replacement shall not extend the original warranty period of the Product. Note that a dated proof of purchase is required at the time of service. This requirement will be satisfied by providing a copy of your dated bill of sale or invoice.

You must contact an ASF during such ASFs normal business hours to schedule the repair. If shipping is involved, it is your responsibility to properly package and send the Product at your cost to the ASF, together with your dated proof of purchase and a complete explanation of the problem. A Product covered by this limited warranty will be repaired and returned to you without charge by the ASF. Repairs not covered under this warranty will be charged to you at the thencurrent service rates of the ASF. If the problem cannot be corrected over the telephone, a Return Authorization Number RA will be issued to you. You will be asked for the Product serial number and other information pertaining to your defective Product and for a shipto location for the replacement Product street address only, no P.O. box. You must also provide your major credit card number. Your credit card will be charged in an amount up to the cost of a new Product a if your defective Product is not received by Canon USA within 10 business days after you receive the replacement Product, b if the defects in the defective Product are not covered by this limited warranty; or c if the warranty period on the Product has expired or has not been sufficiently established by you by supplying the appropriate documentation. After receipt of the replacement Product with instructions and a prepaid waybill, follow the instructions on how to ship the defective Product to Canon USA. You must return the defective Product in the shipping carton in which the replacement Product was packed, include the Return Authorization Number RA, a copy of your dated proof of purchase bill of sale, and a complete explanation of the problem. The replacement Product you receive will be a refurbished or reconditioned unit and will be covered for the balance of the period remaining on your original limited warranty. Repairs of such Canon brand peripheral equipment shall be governed by the terms of the Separate Warranty.

Nor does this warranty extend to any Product on which the original identification marks or serial numbers have been defaced, removed, or altered. The warranty in the preceding sentence applies to Toner and DrumsA defective Toner or Drum returned to Canon U.S.A., Inc., Canon Canada, Inc. or an The warranty period for anyDrum i.e. Canon USA, Inc., Canon Canada, Inc. or a Dealer. To obtain the shipping address of Canon U.S.A, Inc. or. Canon Canada, Inc., please call the Canon U.S.A., Inc. Help Desk at 18008284040 or Canon Canada Technical. Support at 18000KCANON. Shipping charges, if any, must be prepaid. If your Toner or Drum is covered by thisInc. or the Dealer from whom you purchased the Toner or Drum. Toner or Drum yield will vary depending on average density of originals copied and otherCanon which damage the Toner or Drum or cause abnormally frequent service calls or service problems. Nor doesKeep from contact with oxidizing materials. Refer to

instructions for handling and storing. Scroll down to easily select items to add to your shopping cart for a faster, easier checkout. Visit the Canon Online Store Maximum Monthly Duty Cycle 10,000. Your machine includes the following documentation. This documentation has been designed so that you canPage 4 Zoom Users in the USAThis device complies with Part 15. Page 5 from your computer ContentsClearing Jams.81Page 7 Toner in the cartridge Type Conventions Used in This GuidePage 8 SYSTEM ERROR message Where to Find Help. Before you contact Canon, please record the following information. Page 9 USER DATA setting Legal Limitation on Usage of Your Product and the Use of ImagesPage 10 Chapter 1. Introduction. Customer Support. Your machine is designed with the latest technology to provide troublefree operation.Page 15 Operation PanelThe standby display is as followsWhen no operations are performed for about 5 minutes. Page 18 Chapter 2. Paper Handling. Print Media Requirements.

For highquality copies, we recommend using paper and transparencies recommended by Canon. Some. Page 19 Printing AreasPage 20 Loading PaperPage 22 Loading Paper in the Multipurpose TrayPage 23 Loading an Envelope in the Multipurpose TrayThe paper is delivered with the printed side down on the output tray. Paper is. Page 27 210Document Handling. Documents You Can Copy. Documents placed on the platen glass or loaded into the ADF must. Page 29 Problem Documents. Page 30 Setting Up DocumentsPage 32 The Paper Path of the Automatic Document FeederPage 33 36Page 35 Canceling the Copy JobPage 39 Setting the Image QualityPage 40 Special FeaturesThese features allow you to sort copies in page. Page 42 2 on 1 CopyPage 47 Canceling PrintingPage 50 Chapter 7. Maintenance. Periodic Cleaning. Your machine requires little periodic maintenance. This section describes the necessary cleaning procedures for Page 52 When to Replace the Cartridge. The cartridge is a consumable item needs to be replaced when the toner runs out. Page 53 Copy YieldPage 54 Storage Precautions. Page 55 Replacing the CartridgePage 56 7 Hold the cartridge and position the arrowPage 57 The Clean Earth CampaignPackaging. Option A1 Single Box ReturnPage 60 CANADA PROGRAMCANADA PROGRAMME. Option A Single Box ReturnIf the machine. Page 62 Carrying the Machine by the Sides. Grip the handles. Page 63 714Page 65 3 Hold both sides of the jammed paper and 5 If the leading edge of the paper is visible. Page 66 7 Gently pull the jammed paper between the 10 Place the paper release levers back to theirPage 67 Removing Jammed Paper from the ADFPage 68 LCD MessagesPage 69 Message Cause ActionPage 70 Paper Feeding ProblemsThe cassette or multipurpose tray may contain too many sheets.Page 73 The copy images are partly missing or shaded when you make copies on thick paper. The machine may have a paper jam, or there may be no. Page 75 If You Cannot Solve the ProblemPage 76 Chapter 9Page 77 Menu DescriptionsSTD.

IMAGEQUALITY Select the document type. Page 79 PRINTER SETTINGS Platen Stationary. Page 81 A2Paper printing.811. Please do not offer the downloaded file for sell only use it for personal usage. Looking for other manual For this no need registration. May be help you to repair. You could suffer a fatal electrical shock. Instead, contact your nearest service center. Note! To open downloaded files you need acrobat reader or similar pdf reader program. In addition, Also some files are djvu so you need divu viewer to open them. These free programs can be found on this page needed progs If you use opera you have to disable opera turbo function to download file. If you cannot download this file, try it with CHROME or FIREFOX browser. Translate this page Relevant PRINTER forum topics Canon iP2000 Sziasztok! A fenti nyomtato hasznalt tinta tartalyat,hogyan tudom reszetelni. Canon iP4500 Udv! Szervizkonyvet keresek a fenti nyomtatohoz. A nyomtatofej csatlakozo kiosztasanak is orulnek. Koszonom!Kedvenc kis nyomtatom meglepett valamelyik nap. Ellenorizve a vezetekeket minden rendben volt, igy jott a szetszereles. Elso ranezesre semmi nem utalt a hibara. Mericskeles es kondik ellenorzese soran kiderult, primer puffer elko laba elrohadt. Csere es proba. de csak remenykedtem, hogy ennyivel megusztam. A tapegyseg indul, viszont kimenetein 6 es 10 volt merheto a nevleges 2432 helyett. TL, opto, tap ic cserelve, diodak szinten. Jelenseg ugyanaz. Gyanitom a bekapcsolasnal kapna vissza az elektronikatol egy vezerlest ami ebbol az alacsonyabb

szintbol emelne a tapot, de ez korantsem biztos. Similar manuals You can write in English language into the forum not only in Hungarian. This documentation has been designed so that you can easily use your machine to suit your particular needs. Setting Up the Machine. Setup Guide Installing CARPS Software. Document and Paper Handling. Printing with CARPS Software. Quick Reference Guide Making Copies.

In order to use the machine safely, always pay atteThis list is intended to be a guide only. If you are uncertain about the legality of using your product to scan, print or otherwise repIf you can not solve the problem or if you think your machine needs servicing, contact your local authorized Canon dealer or the Canon help desk. 1 Important Safety Instructions Read these safety instructions thoroughly before using your machine, and keep them handy in case you need to refer to them These actions may cause electrical damage and result in a filf these items come into contact with highvoltage parts inside of the machine, it may result in a fire or electrical shock. If these items are dropped or spilled in the machine, unplug the power cord immediately with dry hands.DOCUMENT OUTPUT TRAY Documents come out here. LEFT COVER SLIDE GUIDE Open it when you Adjust to the width of the document.OPERATION PANEL Controls the machine. POWER CORDPLATEN GLASS Place documents for copying. OUTPUT TRAY Outputs printed pages. 1 RIGHT COVER Open it when you install the cartridge, or remove jammed paper. MULTIPURPOSE TRAY Load paper one by one.DOCUMENT OUTPUT TRAY Documents come out here. LEFT COVER Open it when you output paper face up or remove jammed paper. OPERATION PANEL Controls the machine. Also displays selections, text, and numbers when specifying settings. 20K key Determines the contents you set or register. Also, if the document being scanned stops in the ADF, pressing this key mCAlarm indicator Flashes orange when the machine has a problem such as a paper jam. The error message is displayed in the LCD. DEnergy Saver key Sets or cancels the energy saver mode manually. The key lights green when the energy saver mode is set, and goes off when the mode is cancelled. ENumeric keys Enter copy quantity and other numerical values. FStSome types of paper available at office supply stores may not be suitable for this machine.

If you have any questions about paper and transparencies, contact your local authorized Canon dealer or the Canon help desk. Page Count 1 Each of the above parts is further divided into the following four chapters Chapter 1 General Description This part explains product specifications and the how to service the unit safely. It is very important, so please read it. Chapter 2 T echnical Reference This part explains the technical theory the product. Chapter 3 Assembly and Disassembly This part explains the assembly and disassembly of the product. Chapter 4 Maintenance and Service This part explains how to maintain the products for adjustment and troubleshooting and service operations and service switches. See G3 F acsimile Ser vice Data Handbook supplied separately for details them. REFERENC E fineline6 FEA TURES 1 1 1. 1 Overview 1 1 1.2 Option overview 1 2 2. SPECIFICA TIONS 1 2 2. 1 General Specifications 1 3 2.2 Communication Specifications 1 5 2. 3 Scanner Specifications 1 7 2. 4 Printer Specifications 1 10 2.5 Copy Specifications 1 10 2. 6 Functions 1 13 2.7 Interface Specifications 1 16 3.USER D A T A FLO W 5 2 2.1 User Data Flow by Oper ation P anel 5 10 3. OPTION 5 10 3.1 Handset Kit F AXL400 only 5 10 3.1.1 Service operations fineline 6 When conducting service that requires the main unit to be powered on, be sure to wear some kind of earthing, such as a wrist strap, etc. Otherwise, there is a danger of conduction and electrical shock. Do not replace any battery with one not indicated for the machine, i.e., use one of the same type or equivalent. Be sure to dispose of used batteries according to local laws and regulations. Fire It is dangerous to throw lithium batteries and parts and components containing flammable substances, such as cartridges, etc., into fire. Such parts and components must be disposed of in accordance with local laws and regulations. Ignition When using solvents such as alcohol, etc.

, while conducting service, there is a danger of fire igniting from heat from internal circuitry and

from sparks. Before using any such solvents, be sure to switch of f the power and allo w time for high temperature parts to cool do wn. Make sure that there is sufficient ventilation when w orking with solvents. fineline6. All manuals on ManualsCat.com can be viewed completely free of charge. By using the Select a language button, you can choose the language of the manual you want to view. CANON DEUTSCHLAND GmbH. Europark Fichtenhain A10, 47807 Krefeld, Germany. CANON ITALIA S.p.A. Palazzo L Strada 6 20089 Milanofiori Rozzano MI ItalyAfter you finish reading this quide, store it in a safe place for future reference. Basic Guide. Basic GuideYour machine includes the following documentation. This documentation has been designed so that you can Setting up the machine. Installing Printer Driver. Document and paper handling. Making copies. Printing. Troubleshooting feed and copy issues. Printer Properties. Troubleshooting Printer Driver issues. Copyright. All rights reserved. No part of this publication may be reproduced, transmitted, Trademarks. Partner, Canon U.S.A., Inc. has determined that this productSetUp Sheet. Printer GuideLaser Safety. This machine complies with 21 CFR Chapter 1 Subchapter J as a Class 1 laser product under the U.S. DepartmentHealth and Safety Act of 1968. This means that the machine does not produce hazardous laser radiation. Since radiation emitted inside the fax is completely confined within protective housings, and external covers, the CDRH Regulations. The Center for Devices and Radiological Health CDRH of the U.S. Food and Drug Administration implementedThese regulations apply to laser products manufactured from. August 1, 1976. Compliance is mandatory for products marketed in the United States. This label is attached to the laser scanner unit inside the fax and is not in a user access area.

Users in the USAThis device complies with Part 15 of the FCC Rules. Operation is subject to the following two conditions. These limits are designed to provide reasonable This equipment generates, However, there is If this equipment does Use of shielded cable is required to comply with class B limits in Subpart B of Part 15 of the. FCC Rules. Do not make any changes or modifications to the equipment unless otherwise specified in the Canon U.S.A. Inc. One Canon Plaza, Lake Success, NY 11042, U.S.A. Tel No. 516 3285000. Users in Canada. Regulations. Cet appareil numerique de la classe B respecte toutes les exigences du Reglement sur le materielContents. Making Multiple Copies.43. Specifying the Paper Size and the Type CommonSetting the Image Quality.46. Adjusting the Copy Exposure.46. Special Features.47. Collate Copy.47Reserve Copy.411. Chapter 5 Basic PrintingBefore Printing.51. Printing Ex. Windows 98.51. Canceling Printing.52. Changing Print Settings.52. Chapter 6 Status Monitor. Checking the Status of Copy, Print and Report. Jobs.61. Chapter 7 Maintenance. Periodic Cleaning.71. Cleaning the Exterior.71. Cleaning the Scanning Area.71. When to Replace the Cartridge.73. Copy Yield.74. Handling and Storing the Cartridge.74. Replacing the Cartridge.76. The Clean Earth Campaign.78Shipping.710Chapter 1 Introduction. Customer Support.11. Important Safety Instructions.11. Main Components of the Machine.14. Operation Panel.16. Standby Display.17. Energy Saver Mode.18. Setting the Energy Saver Mode Manually.18. Restoring from the Energy Saver Mode.18. Chapter 2 Paper Handling. Print Media Requirements.21. Printing Areas.22. Loading Paper.23. Loading Paper in the Cassette.23. Loading Envelopes in the Cassette.24. Loading Paper in the Multipurpose Tray.25. Loading an EnvelopeSelecting the Paper Output Area.28. Paper Type and Paper Output Area.28. Face Down Paper Output Area.29. Face Up Paper Output Area.29. Chapter 3 Document Handling. Documents You Can Copy.31.

Scanned Area of a Document.32. Setting Up Documents.33. Placing a Document on the Platen Glass.33. Loading Documents in the ADF Only for the The Paper Path of the Automatic Document. Feeder Only for the imageCLASS D340Chapter 4 Making Copies. Documents You Can Copy.41. Copying Documents.41. Canceling the Copy Job.42. Basic Copying Functions.43Chapter 8 Troubleshooting. Clearing Jams.81. Removing Jammed Paper from Inside the. Main Unit.81. Removing Jammed Paper from the ADF OnlyLCD Messages.85. Paper Feeding Problems.87. Copying Problems.88. Print Quality Problems.89. Printing Problems.811. General Problems.811. If You

Cannot Solve the Problem.812. Chapter 9 Setting the Additional. Functions. Understanding the "Additional Functions".91. Accessing the Additional Functions.91. Menu Descriptions.92. Appendix Specifications.A1. Index.I1Please read the list below of symbols, terms, and abbreviations used in this guide.In order to use the machine safely, always pay attention to Be certain to read these items to operate the machineReading these is highly recommended.A menu has a titleAvailable menus and the display differ depending on the machine type. This guide showsIn addition, this guide uses distinctive typefaces to identify keys and information in the LCDWhere to Find Help. Here is where to find help if you are having problems with installation, or in using your machine. In This Guide. See Chapter 8, Troubleshooting, for common problems. On Your CDROM. See the Printer Guide for help with the printer driver CARPS. Customer Care Center. For email support, the latest driver downloads and answers to frequently asked questions, visitUsing your product to scan, print or otherwise reproduce certain documents, and the use of such images as Anonexhaustive list of these documents is set forth below.

This list is intended to be aLegal Limitation on Usage of Your Product and the Use of ImagesIf you encounter a problemRead these safety instructions thoroughly before using your machine, and keep them handy in case you need to For users of a cardiac pacemaker. If you use a cardiac pacemaker and There are hightemperature and highvoltage components inside If inflammable substances come intoDuring use, the machine generates ozone. However, the amount of ozoneNevertheless, if the Customer Support. Introduction Chapter 1 These devices generate an Operate the machine only If you are not sure of the type of powerIf these items are dropped or spilled in the machine, unplug the Then, contact your service This may damage the platen glass Toner powder is flammable. Dust accumulation may prevent the machine from operating properly. Left Side ViewMain Components of the MachineIntroductionReduce Exposure Image Quality. Memory Alarm. Energy Saver. Start. Additional. FunctionsStatus. Monitor. Sets an enlargement or reduction ratio of the copy. Set key. Determines the contents you set or Lights green during copying or when the Exposure key. Adjusts the copy exposure. Image Quality key. Adjusts the quality of copy image. Numeric keys. Enter copy quantity and otherCancels copying and otherAlso, this key is used to confirmEnergy Saver key. Sets or cancels the energy saverStart key. Starts copying. Additional Functions key. Customizes the way your machine operates. Scroll through the selections so you can see other settings. Sorts copies in order of pages or reduces 2Status Monitor key. Checks the status of print, Operation PanelExposure Copy Quantity. Paper Size. Image Quality. Standby Display. IntroductionWhen no operations are performed for about 5 minutes, the Setting the Energy Saver Mode Manually. Restoring from the Energy Saver ModeHowever, it may vary accordingSome types of If you have any questions aboutPaper Storage. In order to prevent paper jams, follow the procedure below.